# WSM 4.1.1 Installation

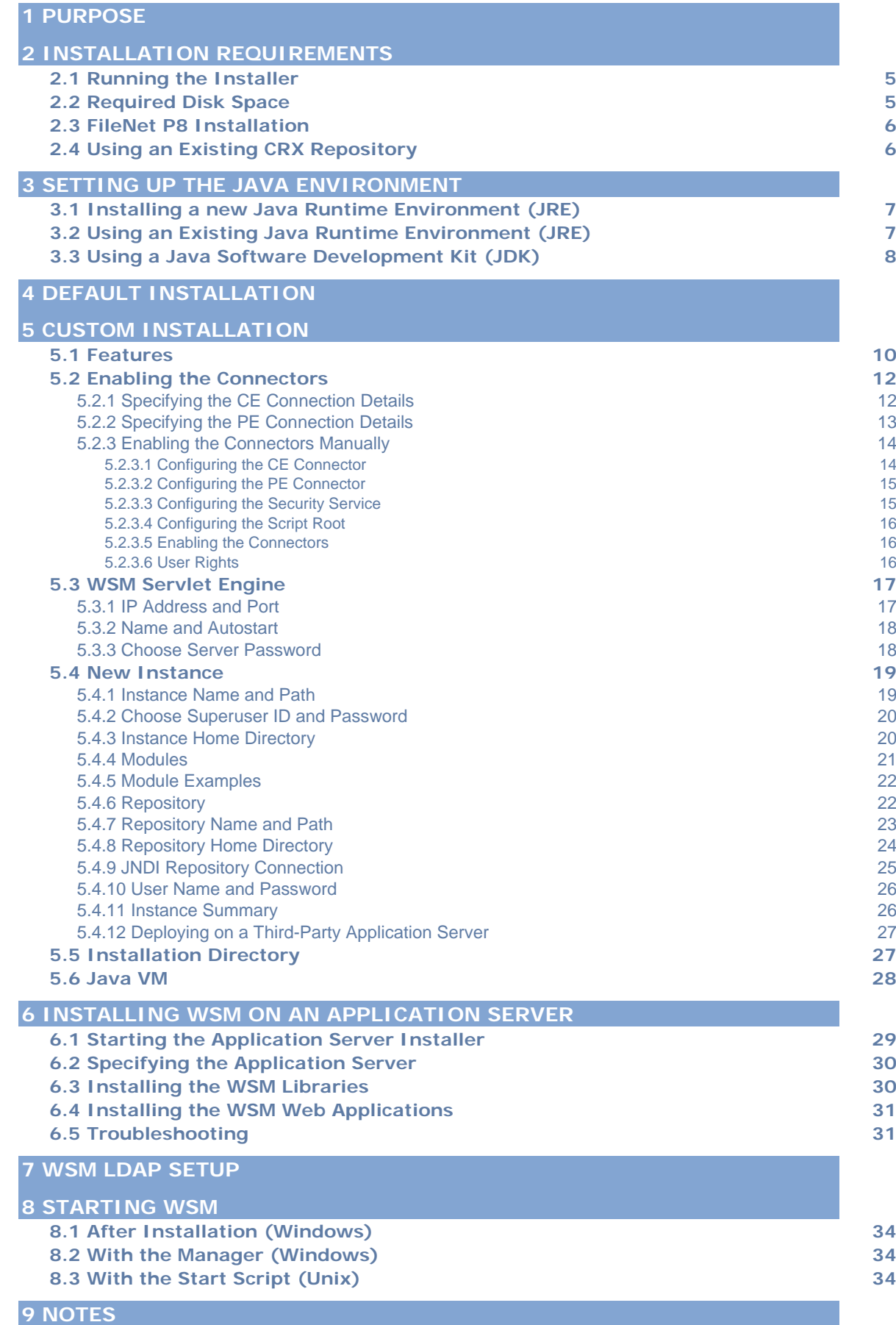

#### **9.1 Libraries 35 9.2 Installation Logs 35**

# 1 Purpose

This document contains detailed instructions on installing or updating WSM 4.1 using the default or custom installation process.

The screenshots in this guide are from the Windows installer. The Unix installer provides the same steps and options but has the following differences:

- 1. The Unix installer is text-based.
- 2. The WSM Manager and the WSM Development Environment (CQDE) are not available, because they are Windows applications.
- 3. You cannot install a JRE with the WSM installer. The JRE or JDK must be installed before installing WSM.

# <span id="page-4-0"></span>2 Installation Requirements

Before you run the installer, make sure that your computer or server fulfills the following installation requirements.

### **2.1 Running the Installer**

To run the installer, you need at least the following:

- Unix: Java 2 Runtime Environment version 1.4.1 or higher
- Windows: Minimum 8-bit color depth (256 colors) and minimum 640 X 480 screen resolution.
- IBM AIX: The Communiqué process requires a minimum of 512 MB Java heap size. Run the installer with the option JVM\_MAX\_HEAP=512m (either with the -D parameter or with the -f my.properties parameter). After installation, adapt the start script if necessary, so that it starts Communiqué with enough memory.

#### **2.2 Required Disk Space**

To install WSM correctly, you need sufficient space in both the temporary directory and the installation directory. The installer checks the free disk space before starting the installation and displays a warning message if it is insufficient.

### **WSM and Tool Sizes**

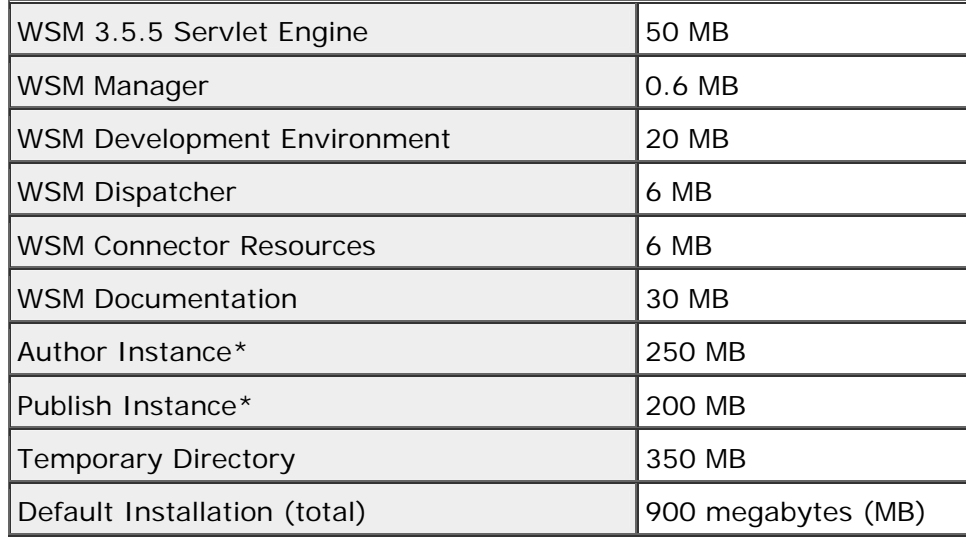

\*The amount of disk space you need increases with the number of WSM instances and the add-ons you install with each instance.

Note: Immediately after the installation has finished, the installer deletes the temporary installation files.

You can find the default temporary directory in the following locations:

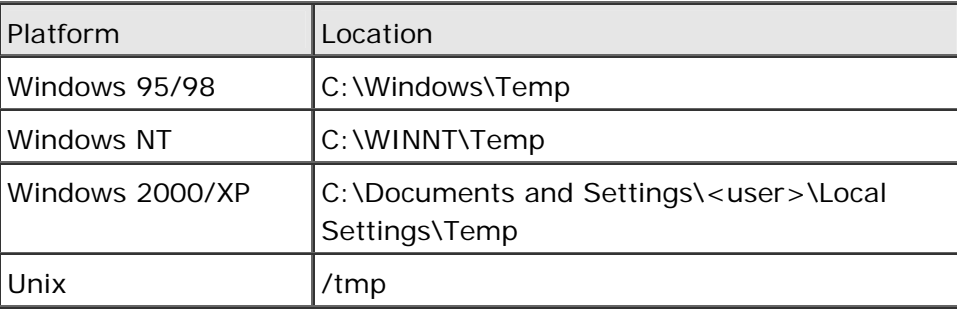

**Note:** To use a different temporary directory, set the environment variable **IATEMPDIR** (Unix) or the user variable **TMP** (Windows) to the desired path before running the installer.

### **2.3 FileNet P8 Installation**

To integrate WSM with P8, you need to add library files to the P8 installation. Refer to the file README.txt in the folder opt/p8 for details.

### **2.4 Using an Existing CRX Repository**

If you want to install WSM on an existing CRX repository, you need to install and configure the CRX repository before you start the WSM installer.

To configure CRX for use with WSM, refer to the instructions in the file wsm-aux-4.1.1.zip.

When you install WSM, do not install the WSM Servlet Engine. The installer then offers you the option of using an existing CRX repository. If you install the Servlet Engine, the installer automatically installs a new CRX repository.

# 3 Setting Up the Java Environment

WSM runs on a Java Virtual Machine (JVM). There are several ways to provide a Java environment for WSM.

**Note:** According to the Java Concept Map, the Virtual Machine is a part of the Java Runtime Environment (JRE), which is included in the Java Software Development Kit (Java SDK or JDK). The term "JRE" may indicate a separate JRE as well as a JRE that is part of a JDK.

### **3.1 Installing a new Java Runtime Environment (JRE)**

The WSM installer by default installs a separate Java Runtime Environment (JRE) when you install WSM. This is the quickest and safest way to run WSM. The JRE that the installer provides is a standard JRE that contains an additional library (named tools.jar), which allows WSM to compile Java code and Java Server Pages (JSP) script code.

**Note:** This option is not available for a Unix installation. On Unix, you have to install a JRE or JDK before you install WSM.

### **3.2 Using an Existing Java Runtime Environment (JRE)**

If you want to use an existing JRE, you have to add the library file "tools.jar", so WSM can compile Java code and Java Server Pages (JSP) script code.

Use this option if you have an existing JRE that you want to use, for example, to reduce the complexity of your system setup and to minimize configuration and maintenance efforts of your Java platform.

To add the file "tools.jar" to your Java environment, proceed as follows:

- 1. Get the file "tools.jar" for the JRE version you are using. The file is included in the JDK, so you may have to download and install the JDK to get the file.
- 2. Put the file "tools.jar" into the /lib folder of your JRE installation folder.

During the installation process, proceed as follows:

- 1. When the installer offers to install a new JRE, uncheck this option.
- 2. When the installer asks you to specify the directory of the Java SDK you want to use, specify the home directory of the modified JRE. The installer checks whether the file "tools.jar" is available and continues if it is.

### **3.3 Using a Java Software Development Kit (JDK)**

For development, you can run WSM on a standard JDK installation. During the installation process, proceed as follows:

- 1. When the installer offers to install a new JRE, uncheck this option.
- 2. When the installer asks you to specify the directory of the Java SDK you want to use, specify the home directory of the JDK.

# 4 Default Installation

The default installation works for most setups. It installs the full WSM package including two WSM instances (Author and Publish), the WSM Development Environment, the WSM Servlet Engine, a Java Virtual Machine, the WSM Manager application, add-ons, and documentation.

To perform a default installation, click **Default Installation** in the Installation Type screen. This screen appears after you have agreed to the license terms and entered the serial number.

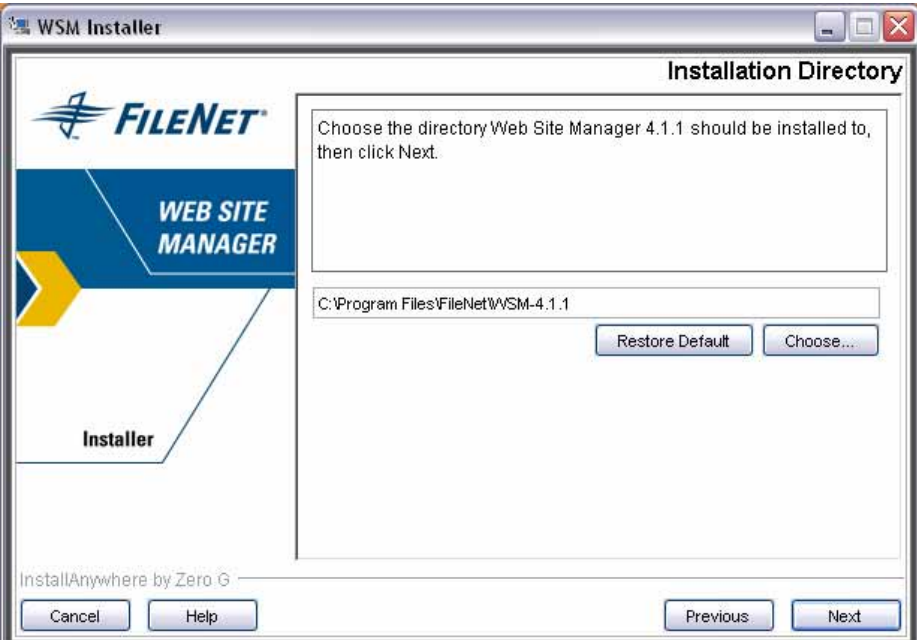

Specify the path of the folder into which you want to install WSM. The installation directory must be on the same computer that is running the installation. It is used to store WSM features, information for uninstalling, and the installation log.

Click **Next** and continue with the **Finishing the Installation Process** section.

# 5 Custom Installation

The custom installation installs WSM with custom settings. This installation allows you to customize several aspects of the installation process. Use this installation if you do not want to install all WSM's features, install them with custom settings, or if you are updating an existing WSM installation.

### **5.1 Features**

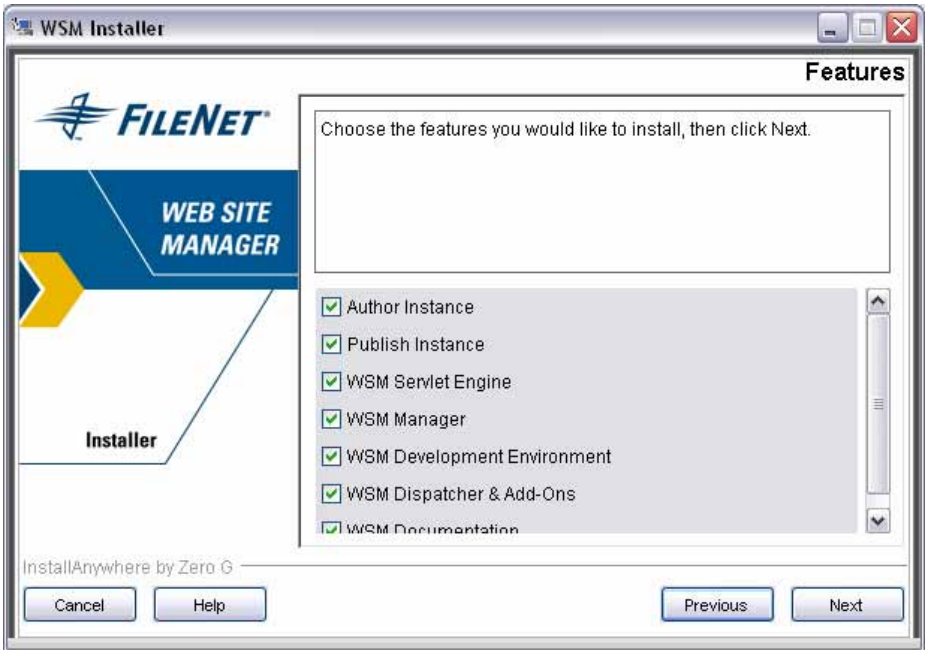

Select the features you want to install.

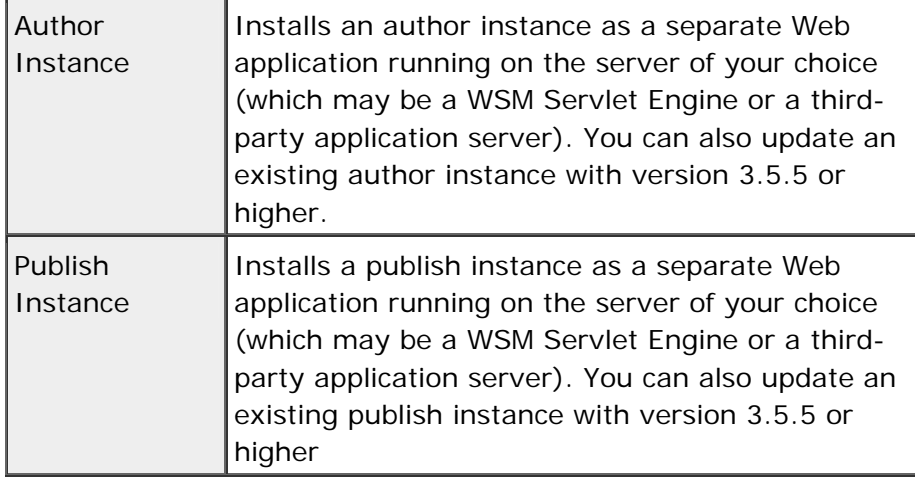

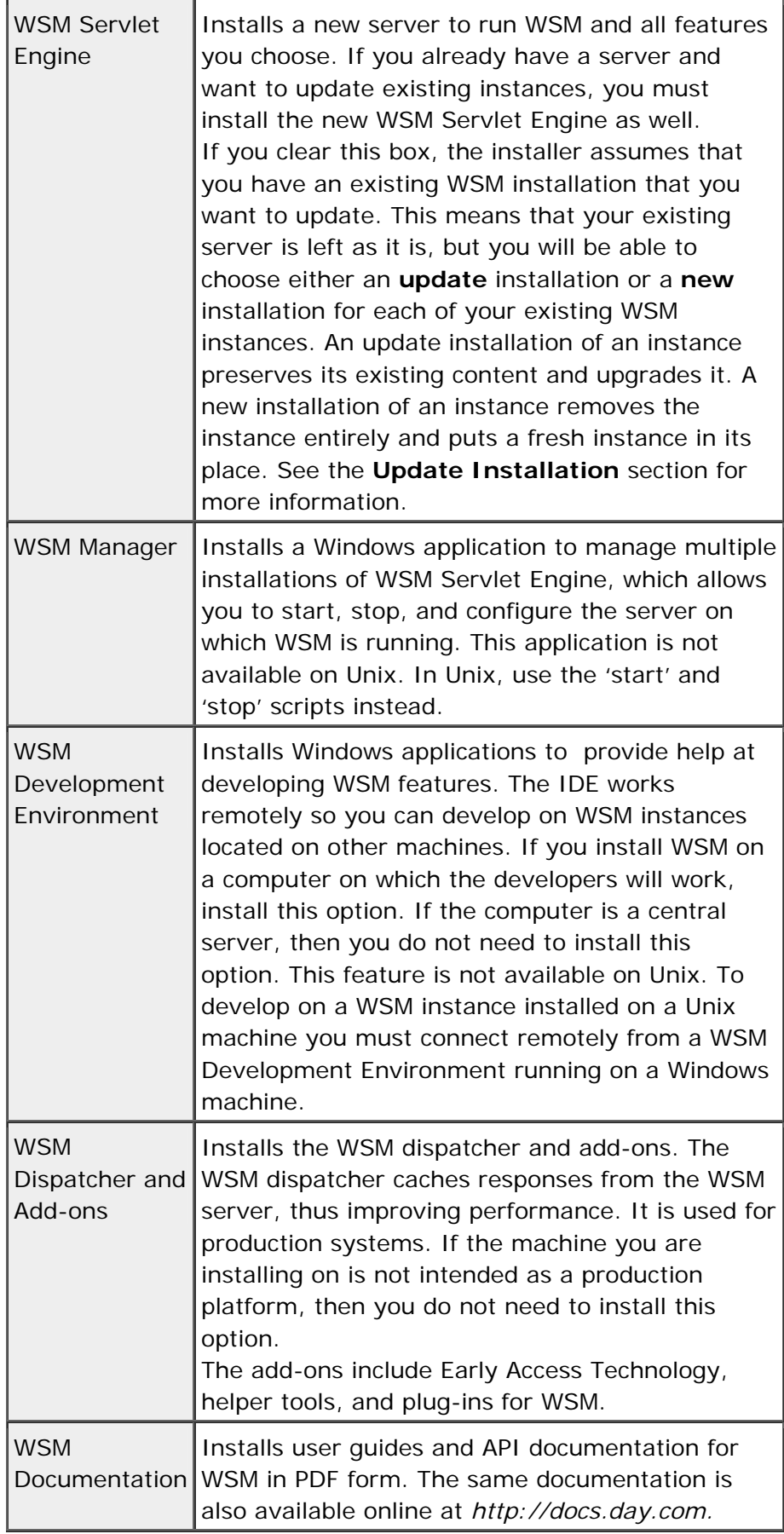

Click **Next** and continue with the sections corresponding to the feature you chose.

### **5.2 Enabling the Connectors**

When you install WSM, you can choose to enable the connectors or not. If you do not enable a connector, the installer still installs it, so you can enable it manually later on.

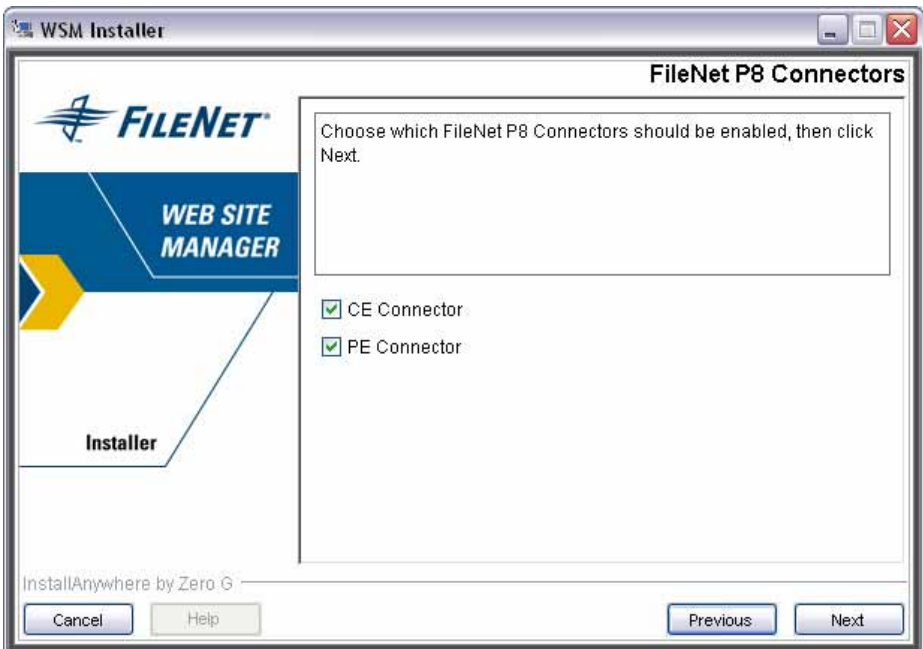

The following connectors are available:

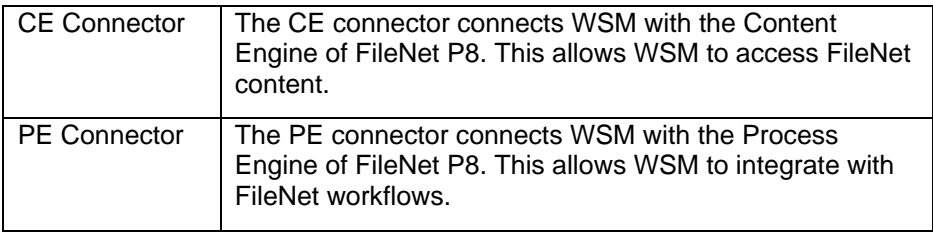

**Note:** You can install and run WSM without the connectors. If you do so, WSM will be unable to access P8 content or workflows.

### **5.2.1 Specifying the CE Connection Details**

If you have chosen to enable the CE connector, you have to specify the connection details to the P8 store:

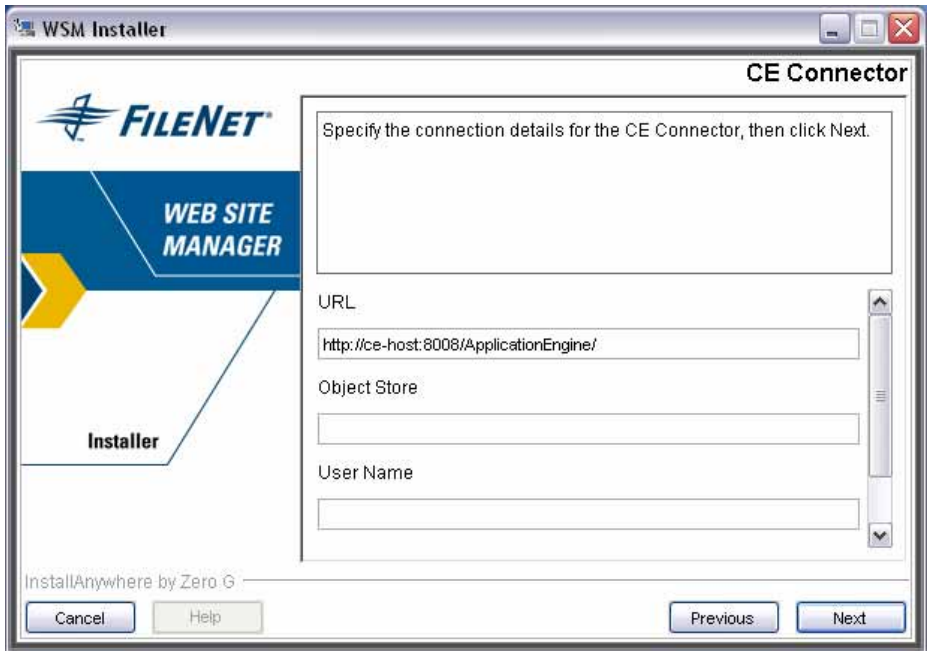

Provide the following information:

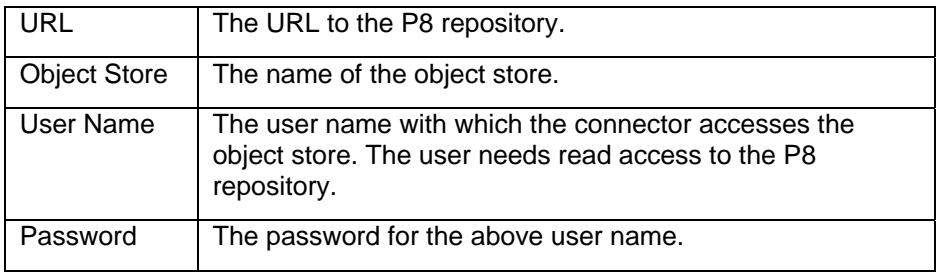

**Note**: You may have to scroll down to access the Password field.

### **5.2.2 Specifying the PE Connection Details**

If you have chosen to enable the PE connector, you have to specify the connection details to the P8 store:

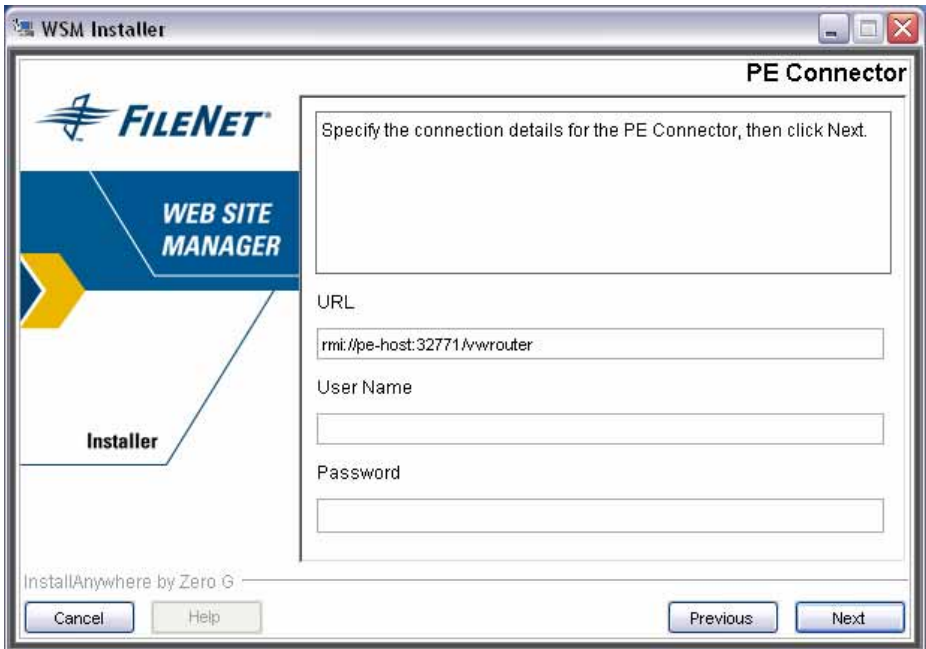

Provide the following information:

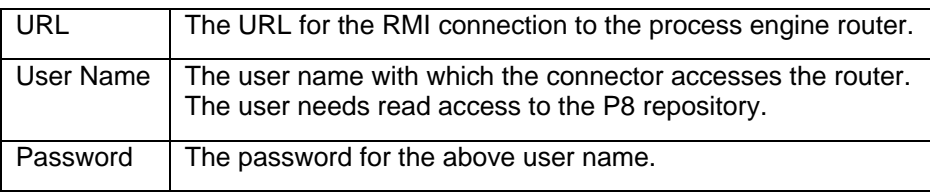

#### **5.2.3 Enabling the Connectors Manually**

If you have installed WSM without enabling the CE connector or the PE connector, you can enable them manually. The connectors are already installed, but not configured and not enabled.

#### **5.2.3.1 Configuring the CE Connector**

To configure the CE connector, edit the configuration file **/config/repository/ce-connector.xml**. The file looks as follows:

```
<?xml version="1.0" encoding="ISO-8859-1"?> 
<!DOCTYPE connector SYSTEM 
"cq:/system/resources/dtd/filenet/ce-connector.dtd"> 
<connector> 
   <content-engine 
url="http://localhost:8008/ApplicationEngine"> 
      <objectstore name="myObjectStore" mount-
path="/etc/medialib/filenet"> 
        <notification username="username" 
                       password="password"
```

```
 dependency-statement="select * from 
/ where Par.*.FileNetUUID = '$'" /> 
      </objectstore> 
   </content-engine> 
</connector>
```
Specify the following settings:

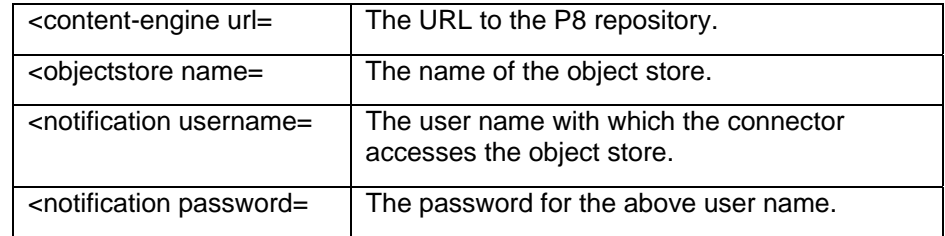

#### **5.2.3.2 Configuring the PE Connector**

To configure the PE connector, edit the configuration file **/config/repository/pe-connector.xml**. The file looks as follows:

```
<?xml version="1.0" encoding="ISO-8859-1"?> 
<!DOCTYPE connector SYSTEM 
"cq:/system/resources/dtd/filenet/pe-connector.dtd"> 
<connector> 
   <process-engine url="rmi://localhost:32771/vwrouter"> 
      <running-workflow-searcher username="superuser" 
password="superuser" query-interval="15"/> 
   </process-engine> 
</connector>
```
Specify the following settings:

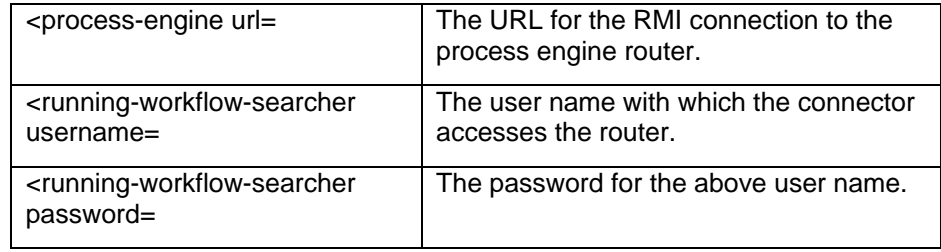

#### **5.2.3.3 Configuring the Security Service**

When connectors are not installed with the installation program, you must configure a different security service.

Within the repository.xml file, replace the following line:

```
<service class="com.day.cq.jcr.adapter.SecurityService" 
config="securityservice.xml" />
```
with:

```
<service class="com.day.cq.jcr.adapter.P8SecurityService" 
config="p8-security.xml" 
name="com.day.cq.jcr.adapter.SecurityService" />
```
#### **5.2.3.4 Configuring the Script Root**

In the file /config/delivery/ecma.xml, add the following line:

```
<scriptroot path="/apps" type="observation" glob="*.esp" 
/> 
<scriptroot path="/apps" type="observation" glob="*.ecma" 
/> 
<scriptroot path="/libs" type="observation" glob="*.esp" 
/> 
<scriptroot path="/libs" type="observation" glob="*.ecma" 
/> 
<scriptroot path="/system" type="observation" 
glob="*.esp" /> 
<scriptroot path="/system" type="observation" 
glob="*.ecma" /> 
<scriptroot path="/apps" type="path" glob="*" /> 
<scriptroot path="/libs/FileNet" type="path" /> 
<scriptroot path="/libs" type="path" glob="*" />
```
#### **5.2.3.5 Enabling the Connectors**

To enable the connectors, you have to register them as services in the file **/config/repository/repository.xml**. WSM comes with an example configuration file at

**/config/repository/repository\_filenet.xml**.

To enable the connectors, add the <service> elements from the file **/config/repository/repository\_filenet.xml** to the file **/config/repository/repository.xml**.

#### **5.2.3.6 User Rights**

If you have enabled the connectors, make sure you have set the user rights as follows:

- You authenticate users using the same LDAP repository that you use for P8 document authentication.
- You place the WSM users in the user group "P8 Author".

If you use a different authentication setup, some or all P8-related functions of WSM may not work.

### **5.3 WSM Servlet Engine**

The WSM Servlet Engine is the server within which each WSM Instance runs as a web application.

### **5.3.1 IP Address and Port**

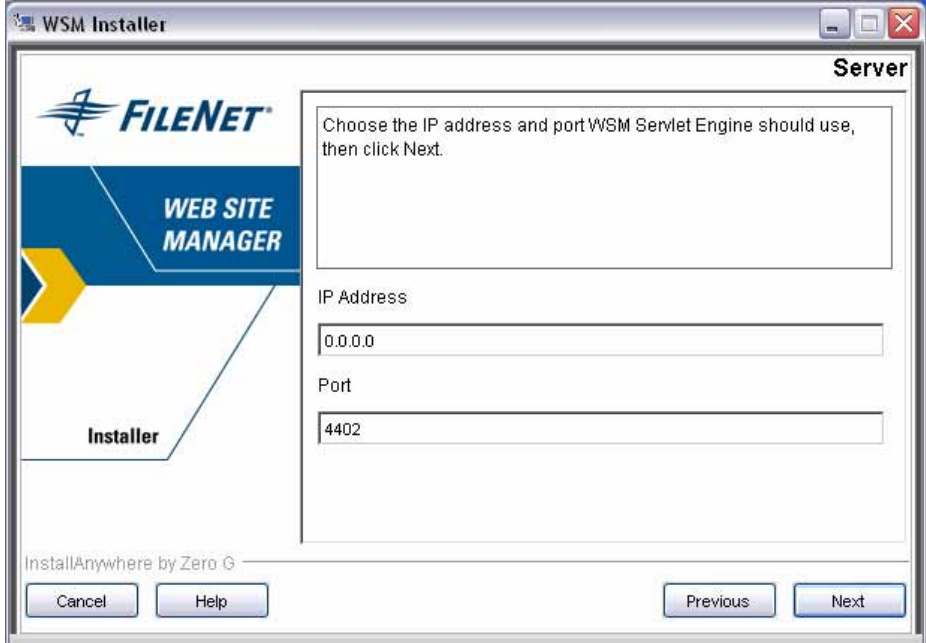

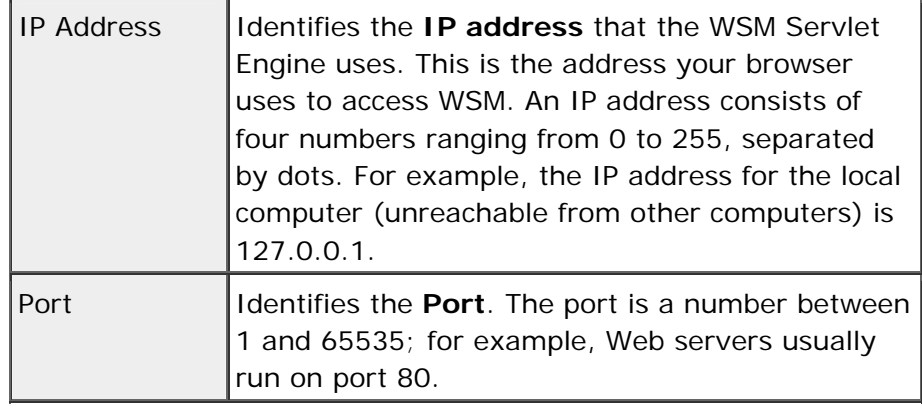

**Note:** Default IP Binding. The default "fake" IP address "0.0.0.0" specifies that the Servlet Engine will listen at all addresses that it finds on the host machine. If you specify a real IP address, then the server will listen only at that particular address.

If you are unsure about which IP address or port to use, contact your system administrator.

Click **Next** to continue.

### **5.3.2 Name and Autostart**

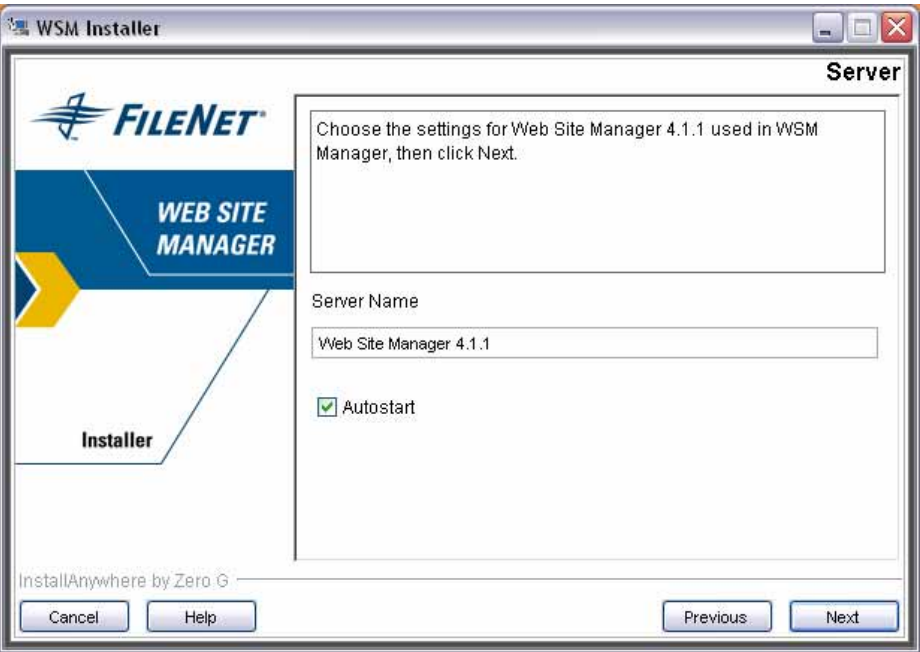

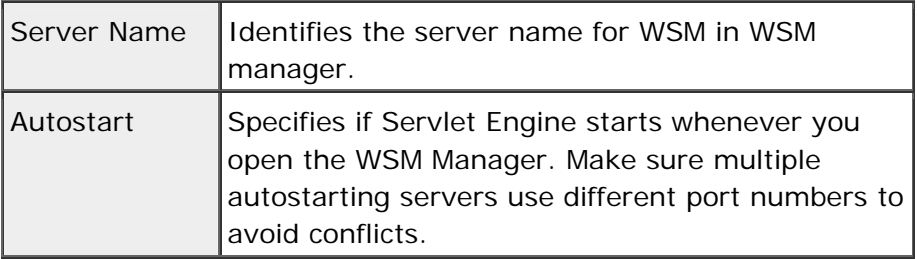

Click **Next** to continue.

### **5.3.3 Choose Server Password**

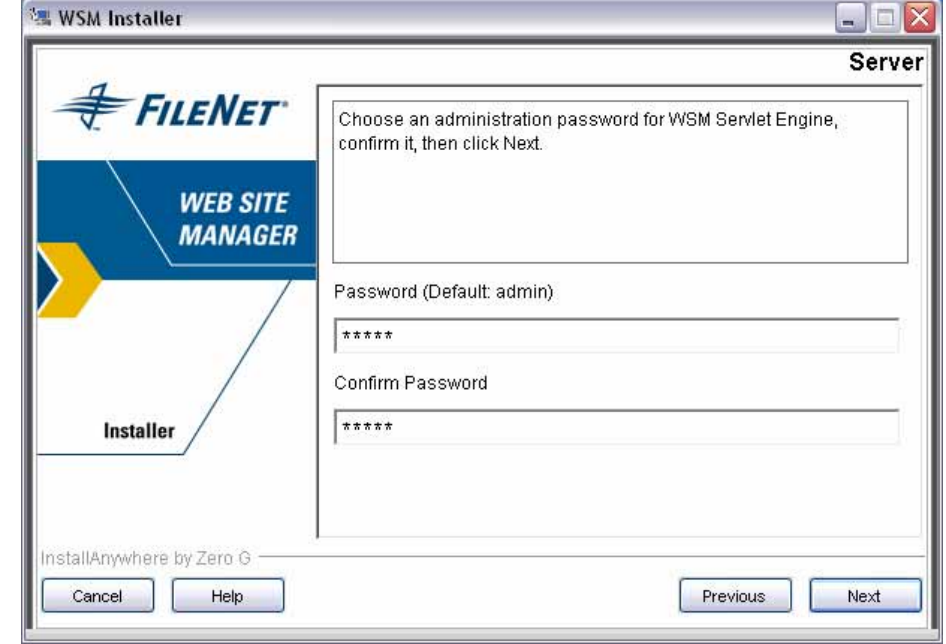

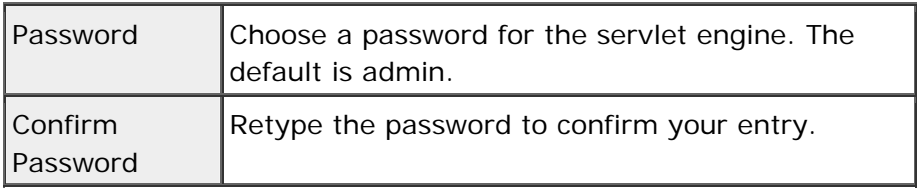

Click **Next** to continue.

### **5.4 New Instance**

The screenshots below show a new Author installation. A new Publish installation is identical except that the default names and paths of the components differ.

### **5.4.1 Instance Name and Path**

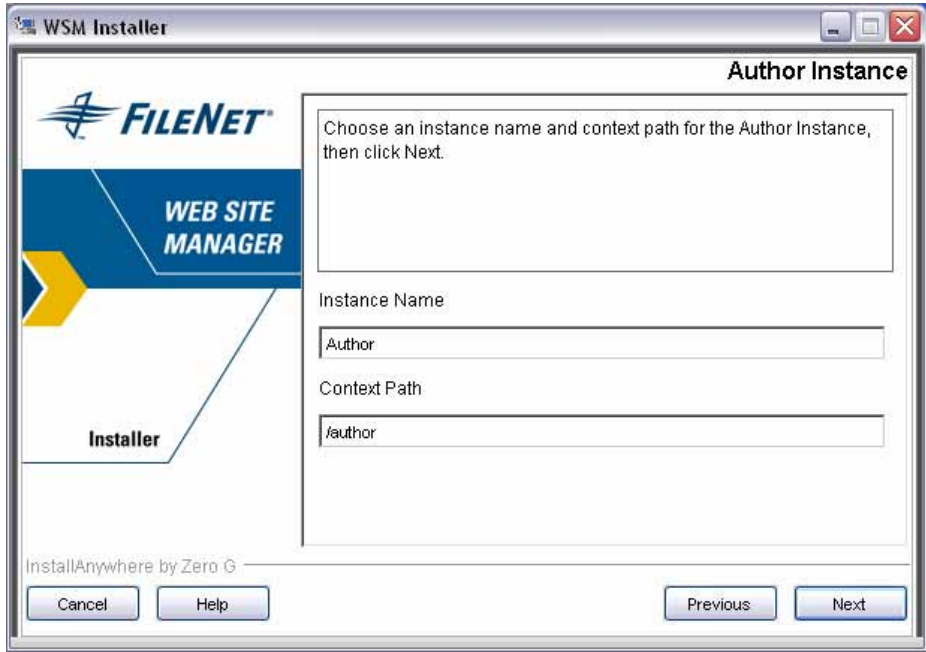

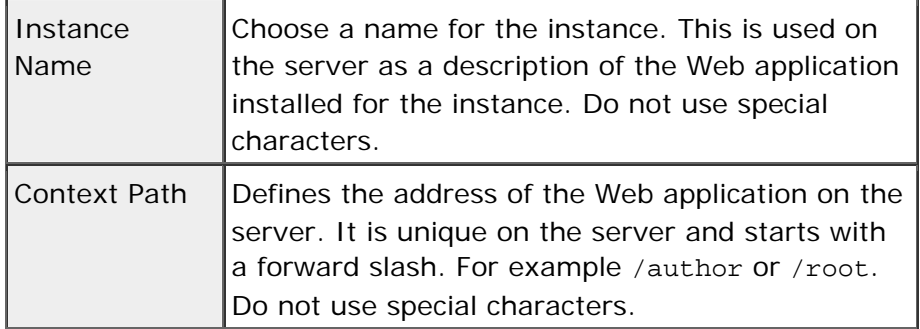

Click **Next** to continue.

### **5.4.2 Choose Superuser ID and Password**

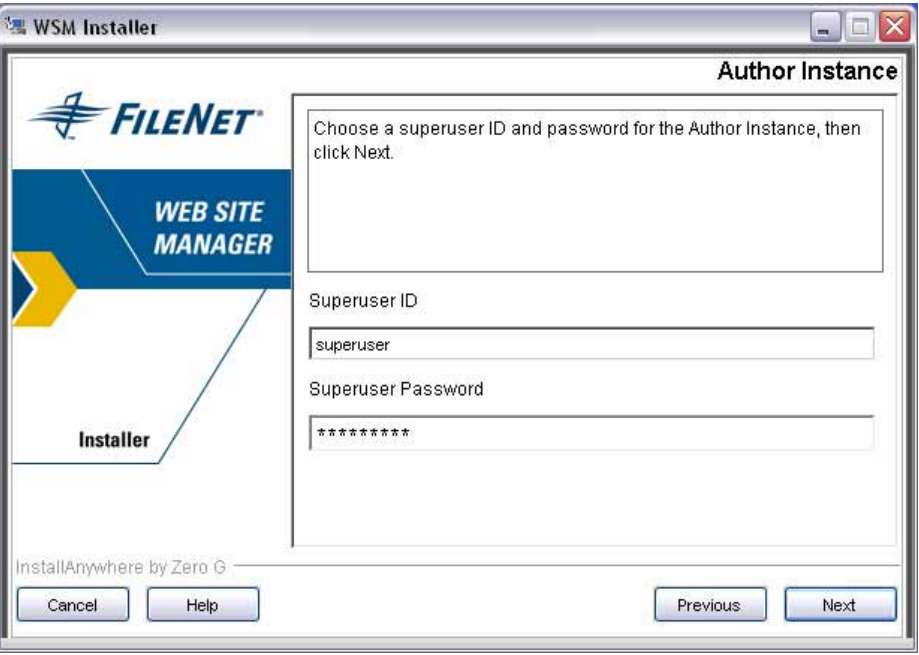

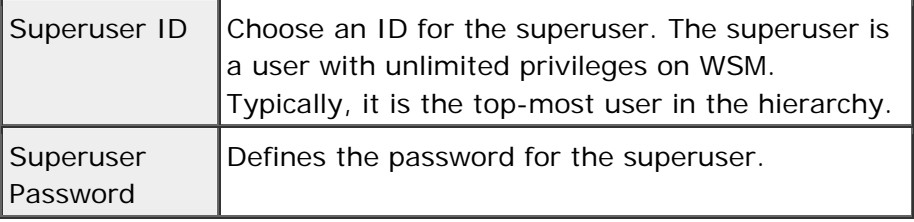

Click **Next** to continue.

### **5.4.3 Instance Home Directory**

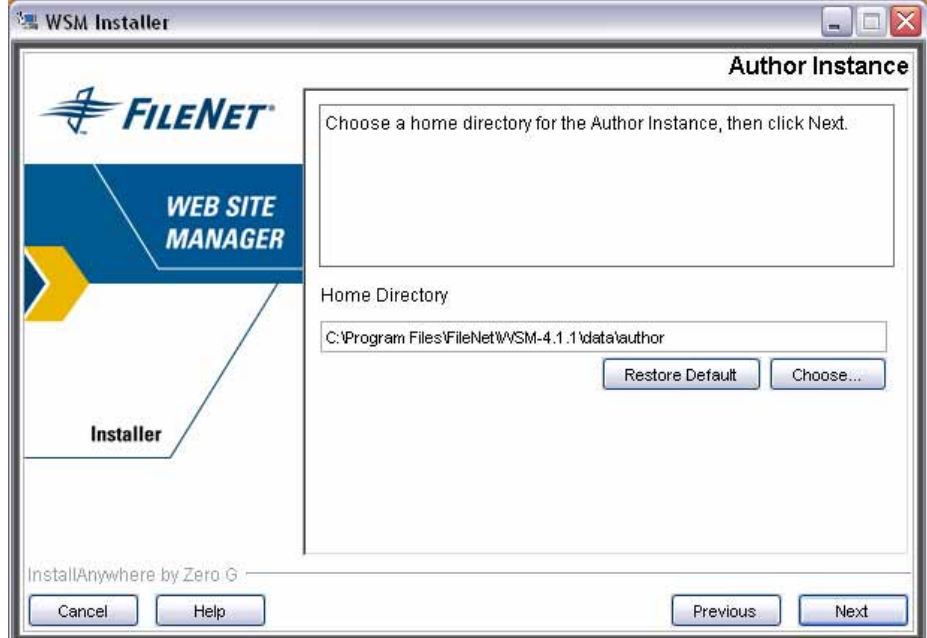

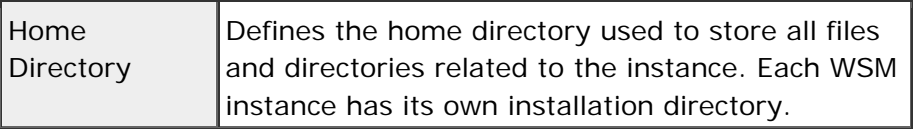

**Note:** It is difficult to change the home directory once the installation is complete.

Click **Next** to continue.

### **5.4.4 Modules**

Each WSM instance can be set up with a number of supplemental modules that you can choose here.

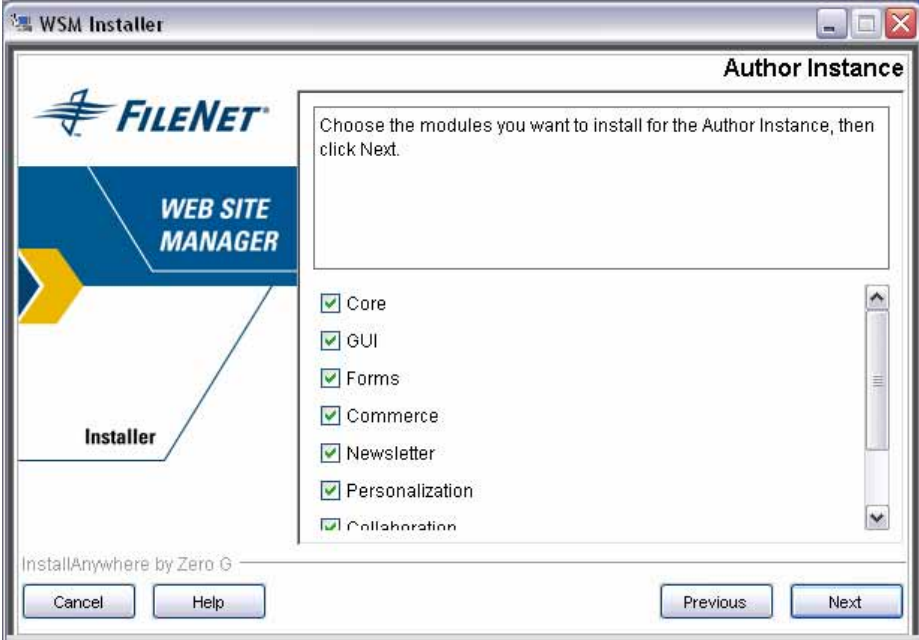

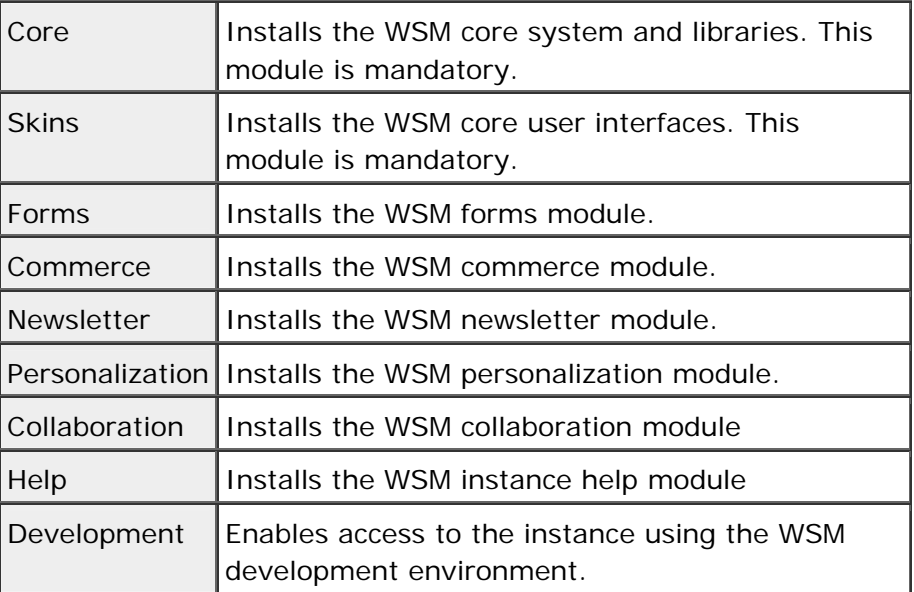

### **Note:** Use "Development" only for development and testing environments. Do not use it in productive, secure environments.

Click **Next** to continue.

### **5.4.5 Module Examples**

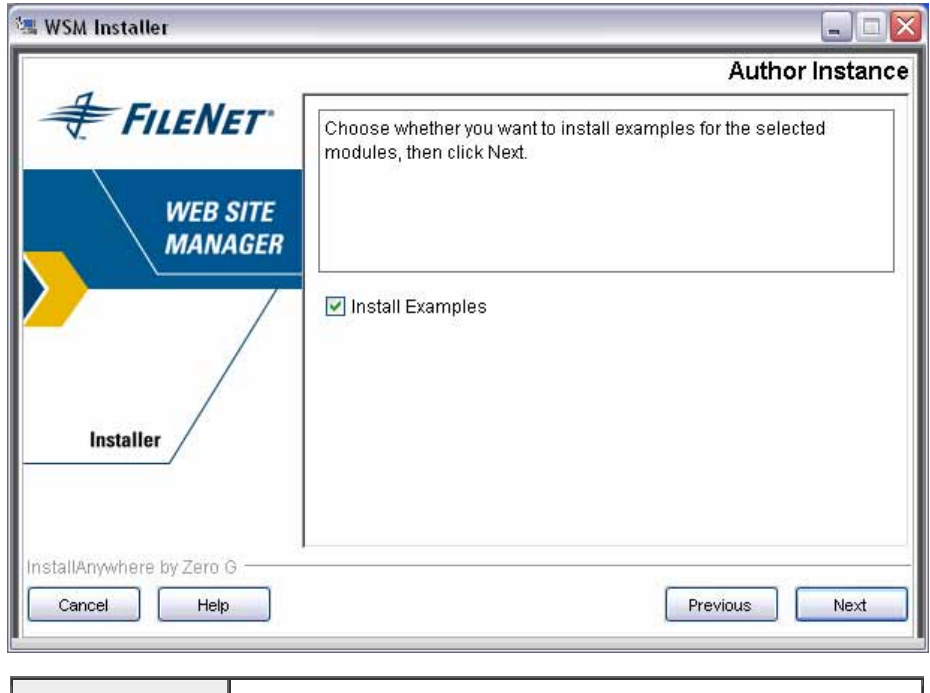

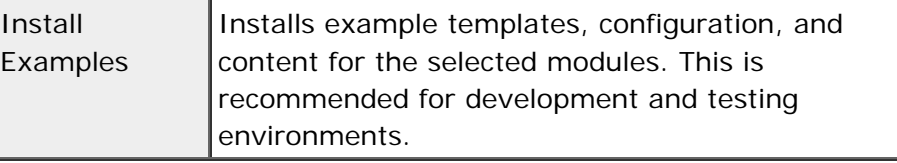

Click **Next** to continue.

### **5.4.6 Repository**

Choose whether you want to install a new repository or use an existing one to store the content for this WSM instance.

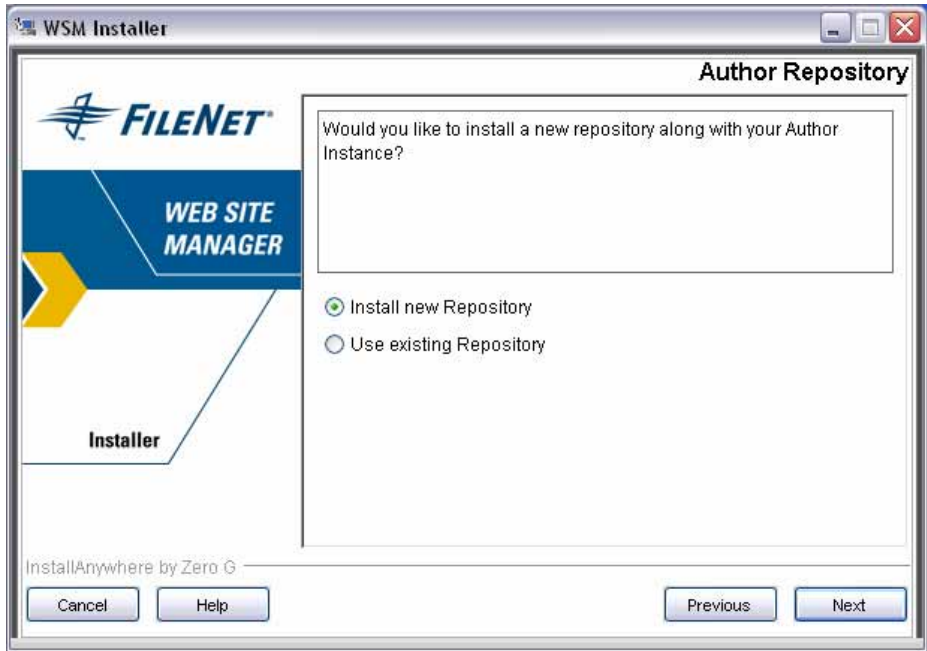

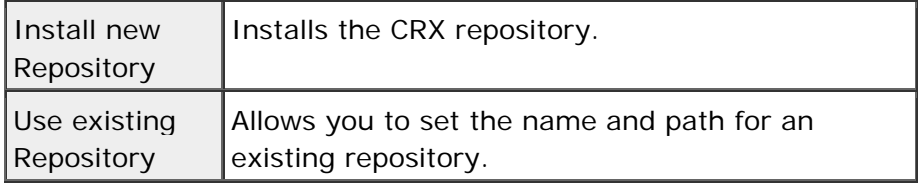

**Note:** An existing repository must be CRX 1.2 or higher. If you are unsure of the type and version of your existing repository, contact your system administrator.

Click **Next** to continue.

### **5.4.7 Repository Name and Path**

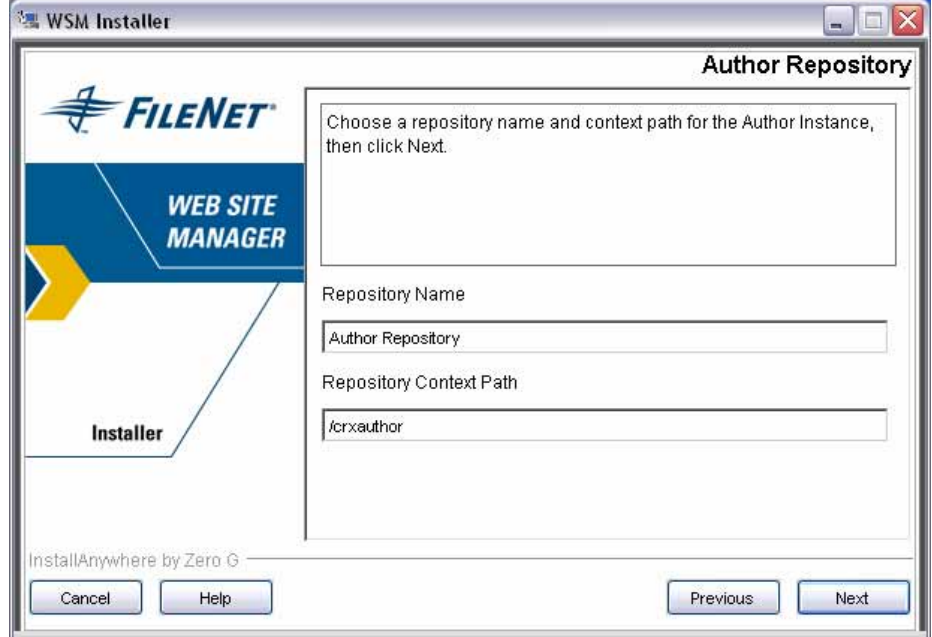

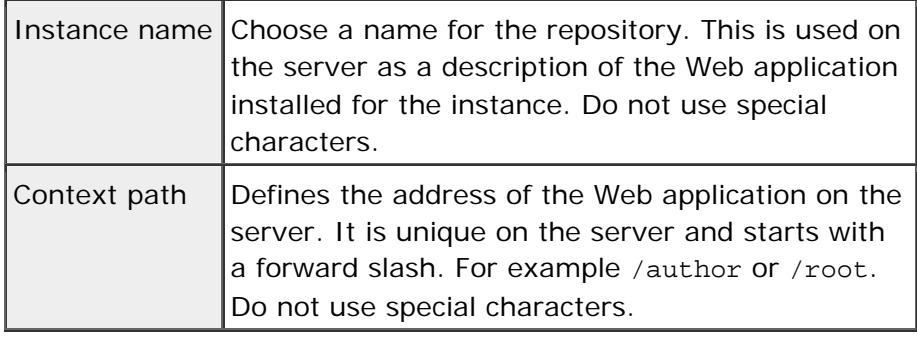

**Note:** Any existing Web application at the selected context path will be removed.

Click **Next** to continue.

### **5.4.8 Repository Home Directory**

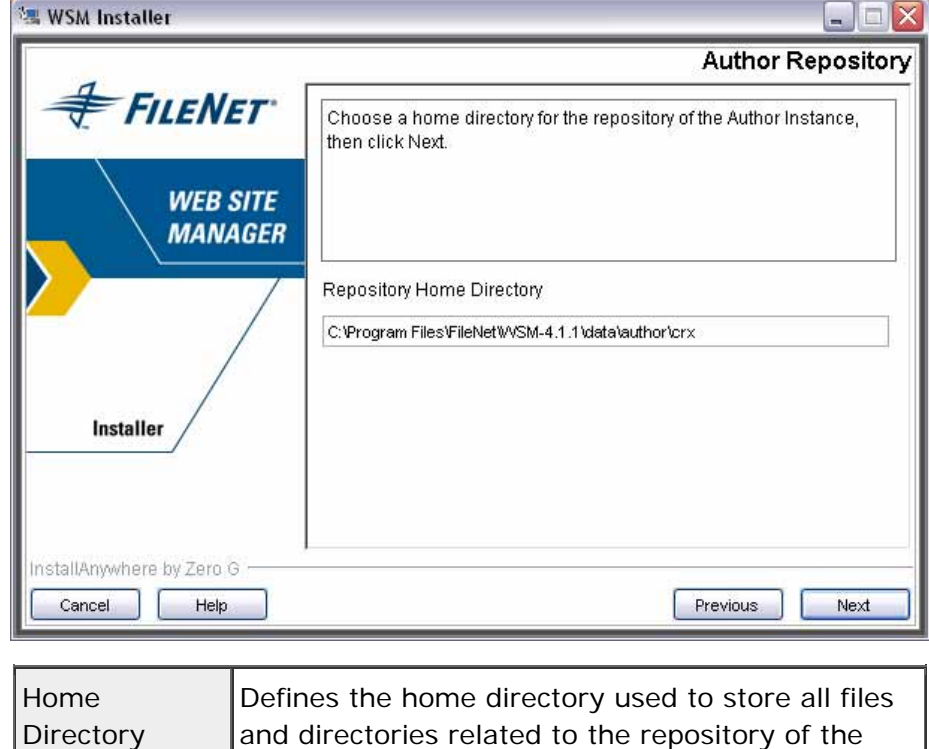

**Note:** It is difficult to change the home directory once the installation is complete.

instance.

Click **Next** to continue.

### **5.4.9 JNDI Repository Connection**

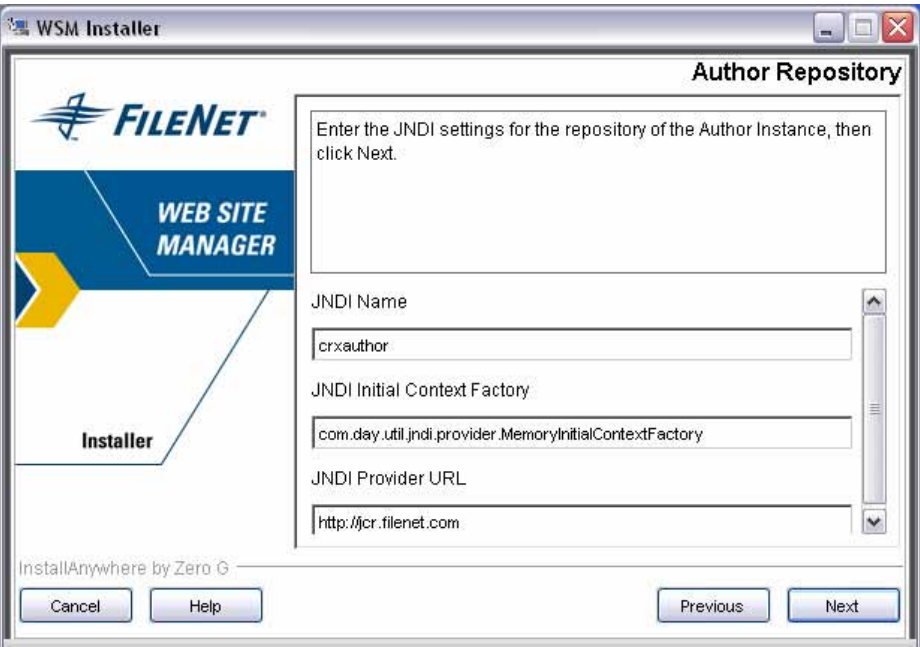

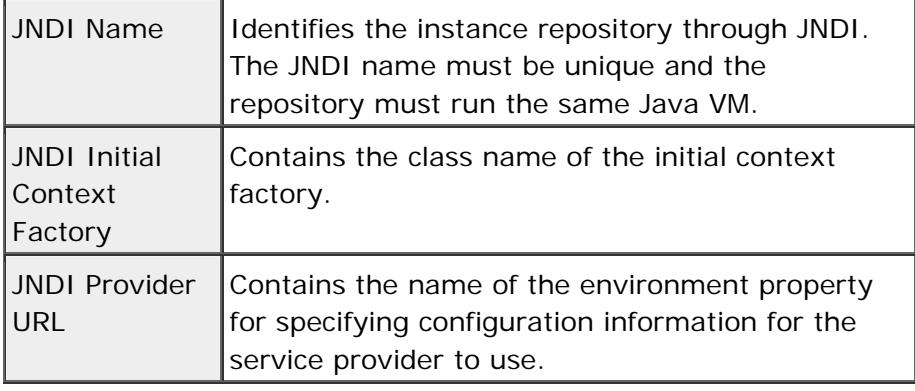

**Note:** If you are unsure of the JNDI settings, keep the defaults or contact your system administrator.

Click **Next** to continue.

### **5.4.10 User Name and Password**

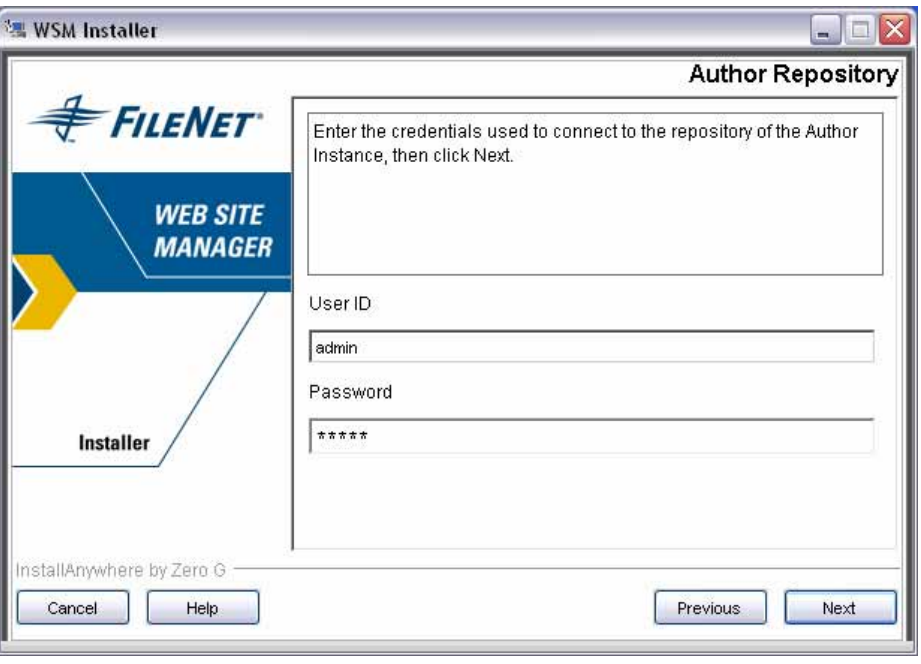

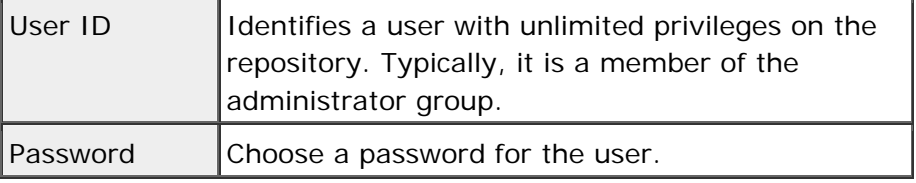

**Note:** These credentials are stored in the instance Web application.

Click **Next** to continue.

### **5.4.11 Instance Summary**

This window summarizes the installation options for this WSM instance.

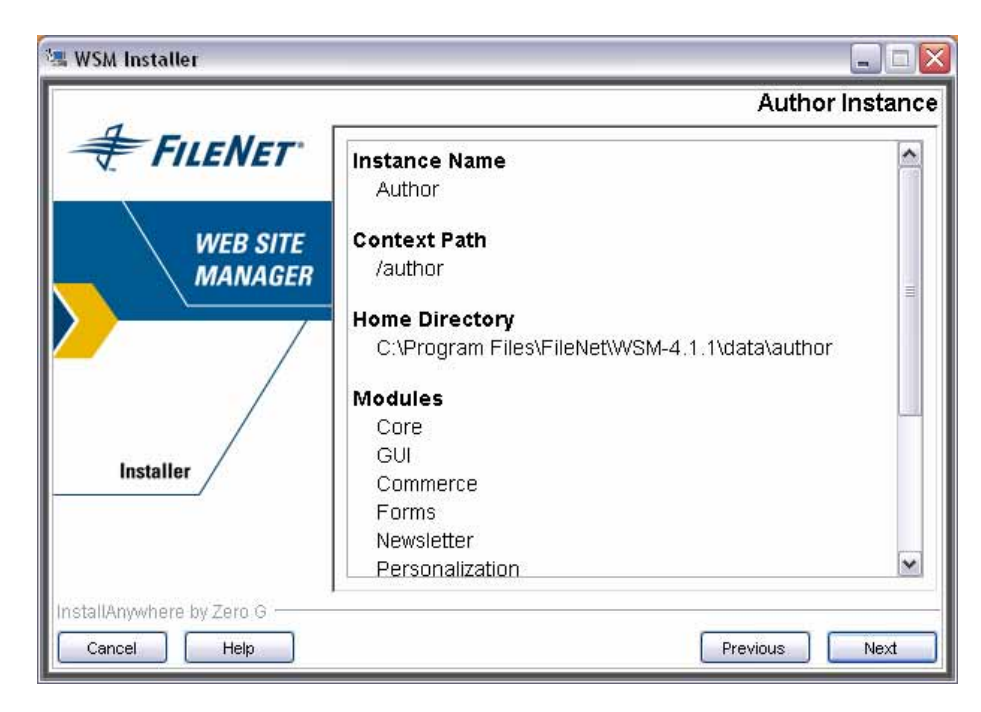

Click **Next** to continue.

### **5.4.12 Deploying on a Third-Party Application Server**

If you are installing this instance on a third-party application server, the installer bundles up the instance in a **war** file and asks you where you want to place the file. Once you get the file, deploy it in your third-party application server before proceeding with the installation process. For more information, see the **Installing WSM on an Application Server** section.

### **5.5 Installation Directory**

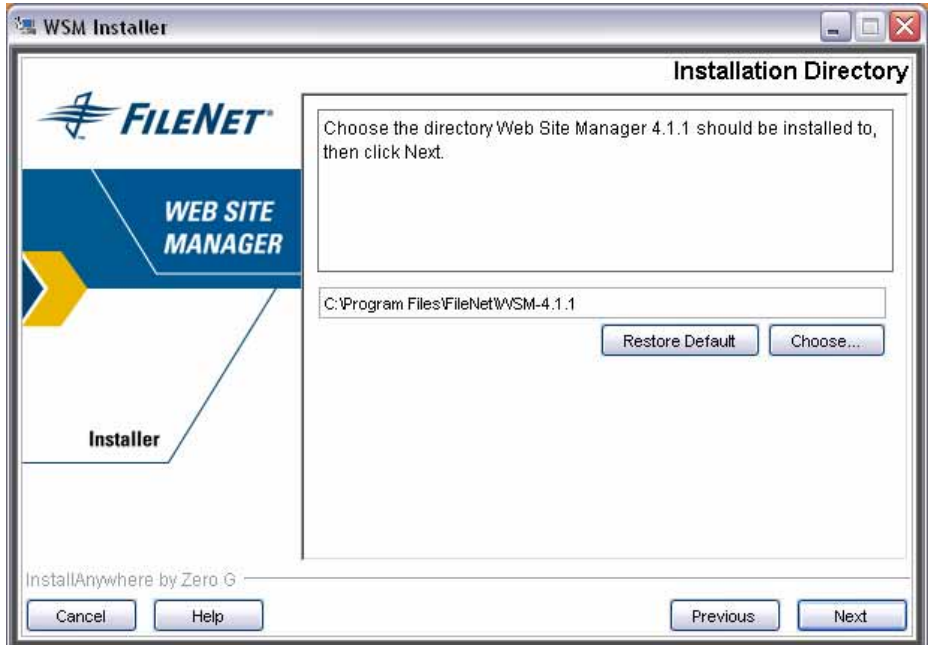

Specify the path of the folder into which you want to install WSM. The installation directory must be on the same computer that is

running the installation. It is used to store WSM features, information necessary for uninstalling, and the installation log.

Click **Next** to continue.

### **5.6 Java VM**

WSM is a Java application and requires a Java Virtual Machine to run. You can either install a new Virtual Machine or use an existing one.

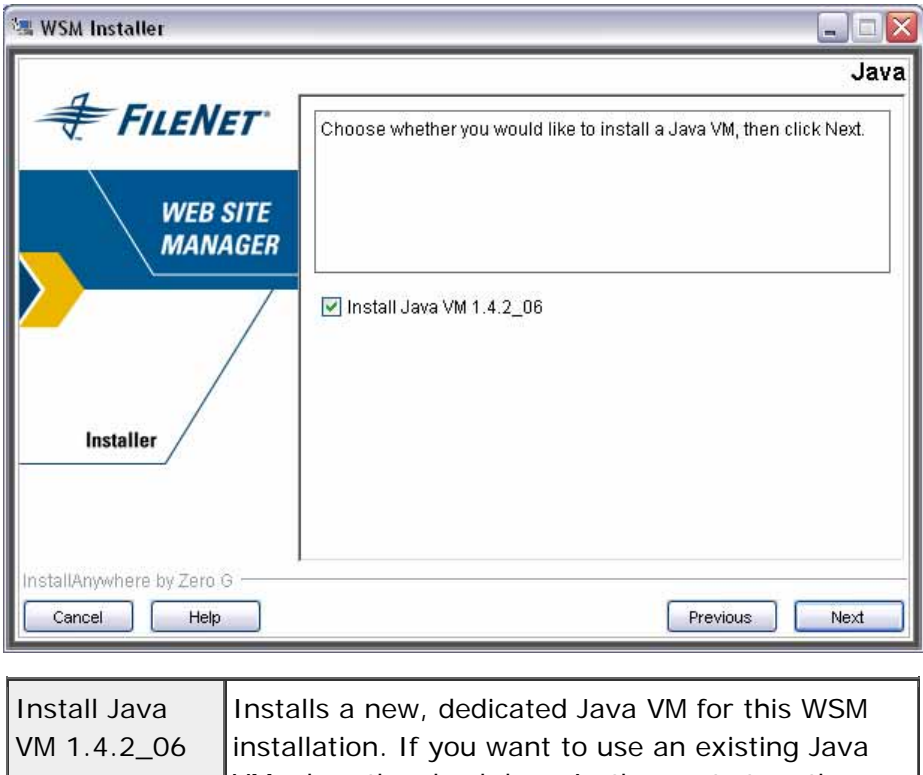

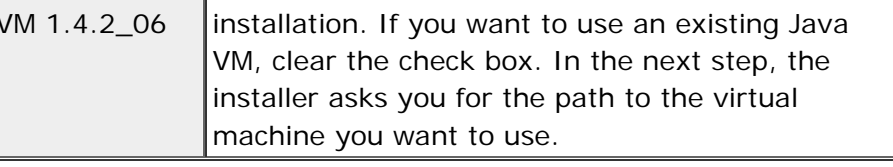

**Note:** On Unix, you have to use an existing Virtual Machine.

Click **Next** to continue.

# 6 Installing WSM on an Application Server

This section tells you how to install WSM on an application server. Consult the notes section to see which application servers are supported. Consult the application server documentation for more information on installing Web applications.

### **6.1 Starting the Application Server Installer**

The WSM installer helps you to install WSM on an application server. In the custom installer, uncheck **WSM Servlet Engine** to start the application server installation process.

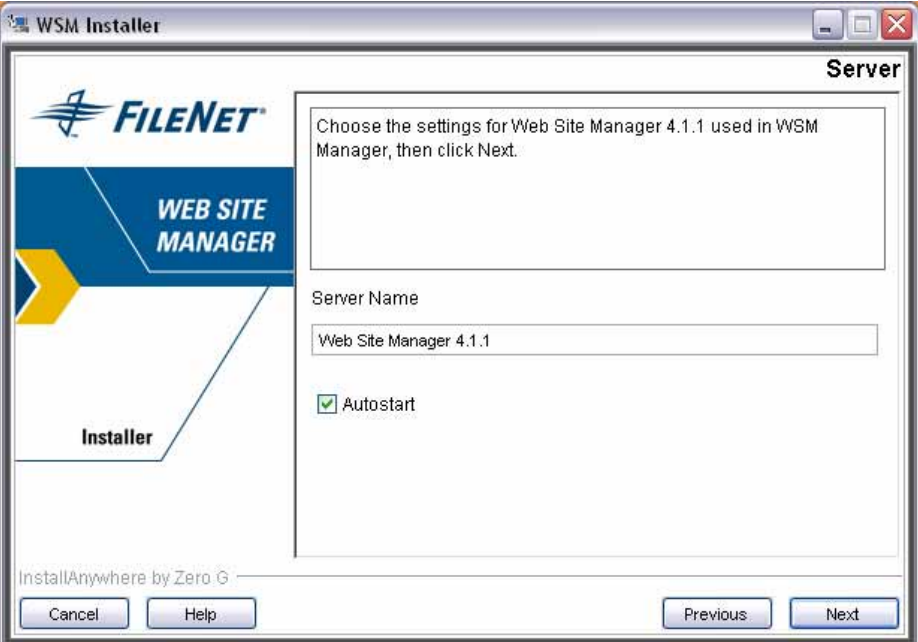

### **6.2 Specifying the Application Server**

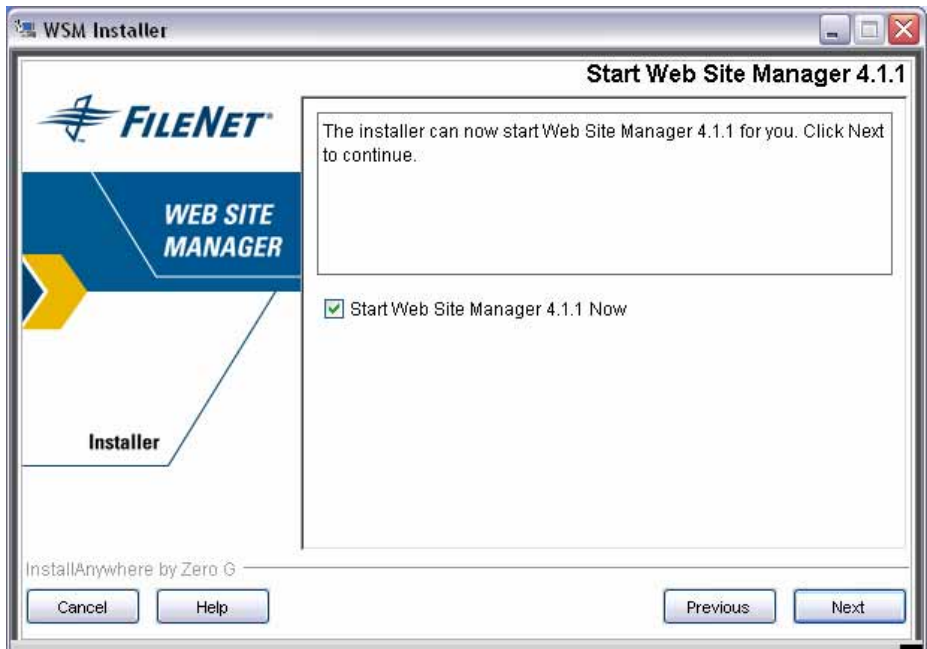

In the next step, you need to specify a running application server or servlet engine. The installer then guides you through the necessary steps of setting up WSM for the application server.

**Note:** Setting up WSM on an application server requires manual changes on the application server. Ensure that you read the instructions in the installer carefully before you click Next. Also, make sure that you type all paths correctly, as they may be difficult to change later.

### **6.3 Installing the WSM Libraries**

Before you can install the WSM Web applications, you need to install the WSM libraries on the application server. You can find the libraries in the folder **/server/lib** of your WSM program folder. Add the following .jar files (Java archive files) to the libraries of your application server:

- All files that begin with **crx**, such as crx-api-1.0.1.jar and crx-jndi-1.0.1.jar
- All files that begin with **jcr**, such as jcr-1.0.jar and jcr-rmi-1.0.jar

You can typically find these files in the folder /server/lib/container. The number and names of these files may change between WSM versions.

**Note:** You may have to restart the application server for the changes to take effect. If so, do this before you install the Web applications in the next step.

### **6.4 Installing the WSM Web Applications**

The WSM Web applications are stored in the following Web application archive files (.war files).

- **crxauthor.war**: The repository of the authoring environment
- **crxpublish.war**: The repository of the publishing environment
- **author.war**: The WSM authoring environment
- **publish.war**: The WSM publishing environment
- **ROOT.war**: The WSM welcome screen; you do not need this file for WSM to run, and it may not be available in custom installations of WSM

The files are stored in the folder **/server/webapps** of your WSM program folder. Install the files on the application server in the above order. The repository files must be installed when you install the other files.

After you have installed the Web applications, **restart the Application Server**. If you do not do this, WSM may throw an internal server error when you try to use it.

### **6.5 Troubleshooting**

Due to differences between application servers, you may receive the following error message when you try to start WSM:

Repository not found at startup

You can usually fix this by specifying the JNDI configuration in the Web application configuration file. The entries are already in the files but are commented out. To use the entries, proceed as follows:

- 1. In the archive **crxauthor.war**, open the file **WEB-INF/web.xml** for editing (see below for how to do this).
- 2. In the section **REPOSITORY SERVLET**, remove the comment marks around the JNDI configuration.
- 3. In the section **JCR EXPLORER SERVLET**, remove the comment marks around the JNDI configuration.
- 4. Save the changes back into the archive file (see below).
- 5. Repeat the process for the archive **crxpublish.war**.

**Note:** On Unix, you can extract a file from a .jar repository as follows: jar -xvf xrxauthor.war WEB-INF/web.xml. After modifying the file, you can upload it again using the following command: jar uvf xrxauthor.war WEB-INF/web.xml. On Windows, you can use a tool such as WinRAR to edit files in a .jar archive file.

# 7 WSM LDAP Setup

If you want to access a FileNet P8 repository with WSM, you need to use LDAP authentication. Refer to the WSM configuration guide for details on how to set it up.

To give authors access to the FileNet P8 functions in WSM, you need to place the authors in the group **P8 Authors**. Use the following configuration in the file

/config/repository/authenticators/ldapdefaultfinder.xml (the configuration may vary depending on the structure of your LDAP repository):

```
<autocreate csd="ldapuser"> 
   <setatom name="dn" attribute="distinguishedName" /> 
   <syncatom name="UserID" attribute="cn" /> 
   <syncatom name="EMail" attribute="mail" /> 
   <syncatom name="Fullname" attribute="displayName" /> 
   <syncatom name="Language" attribute="preferredLanguage" 
/ <addgroup handle="/access/groups/author" /> 
   <addgroup handle="/access/groups/p8author" /> 
   <addacl type="allow" glob="/content" rights="rwxcd" /> 
</autocreate>
```
# 8 Starting WSM

After you have successfully installed WSM, you can start it in a number of ways.

### **8.1 After Installation (Windows)**

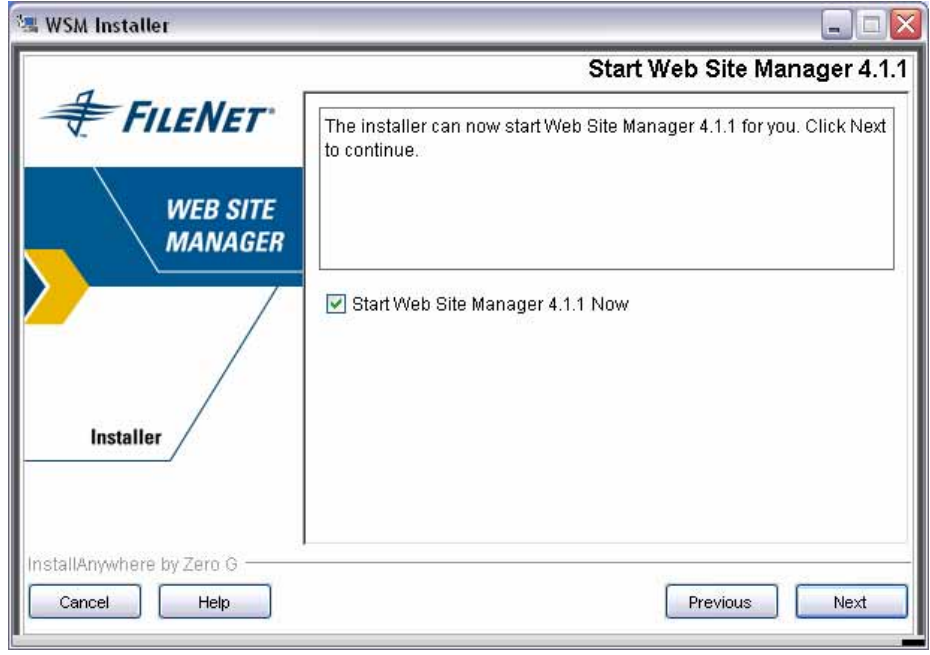

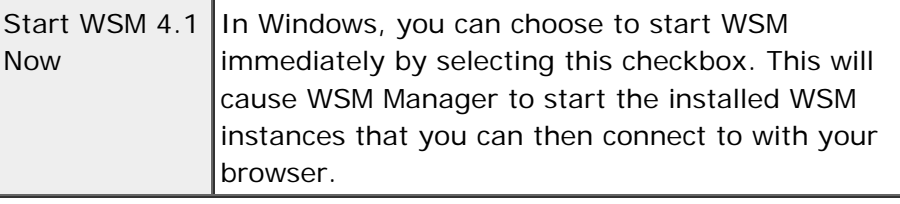

### **8.2 With the Manager (Windows)**

To start WSM using the Manager application, proceed as follows:

- 1. In the Start menu, click **All Programs**, click the **WSM** program group and then click **Start WSM**. The manager opens.
- 2. Click the WSM instance you have installed and then click the **Start** button.

### **8.3 With the Start Script (Unix)**

In a Unix environment, run the script <cq-install>/server/start. To stop WSM, use the script <cq-install>/server/stop).

### 9 Notes

This section contains hints and notes about the installation process.

### **9.1 Libraries**

WSM uses the following external libraries in the folder /server/runtime/0/\_crxauthor/WEB-INF/lib and /server/runtime/0/\_crxpublish/WEB-INF/lib of the WSM installation folder:

- crx2filenet-1.1.jar
- activation-1.0.2.jar
- mail-1.3.2.jar
- javaapi-3.5.1.jar
- p8cjares-3.5.1.jar
- filenet-soap-3.5.1.jar
- jaxen-1.1-beta-6.jar

The following libraries are in the folder /data/author/bin/lib and data/publish/bin/lib of the WSM installation folder:

- cq-filenet-4.1.jar
- pe-3.5.1.jar

The following file is in the folder /server/lib/common of the WSM installation folder:

• xercesImpl-2.6.2.jar

### **9.2 Installation Logs**

In case of a successful installation process, the installer logs do not contain errors or warnings.